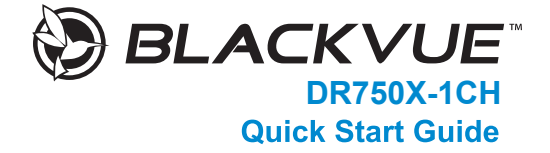

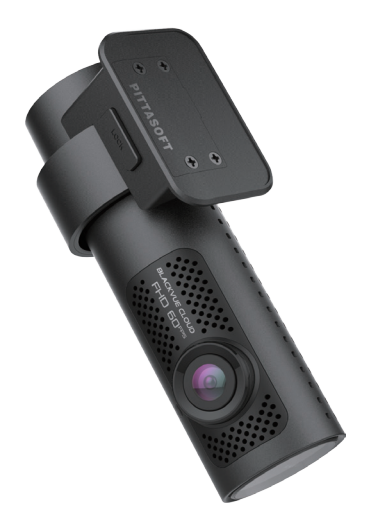

ENGLISH/РУССКИЙ

www.blackvue.com

# **BLACKVUE**

## DR750X-1CH

**For manuals, customer support and FAQs go to www.blackvue.com Руководства, служба технической поддержки и часто задаваемые вопросы представлены на сайте www.blackvue.com**

### **Important safety information**

For user safety and to avoid property damage, read through this manual and follow these safety instructions to use the product correctly.

• Do not disassemble, repair, or modify the product yourself.

Doing so may cause fire, electric shock, or malfunction. For internal inspection and repair, contact the service center.

• Do not adjust the product while driving.

Doing so may cause an accident. Stop or park your car in a safe place before installing and setting up the product.

- Do not operate the product with wet hands. Doing so may cause electric shock.
- If any foreign matter gets inside the product, detach the power cord immediately. Contact the service center for repair.
- Do not cover the product with any material.

Doing so may cause external deformation of the product or fire. Use the product and peripherals in a well-ventilated location.

- If the product is used outside the optimal temperature range  $(-20^{\circ}C 85^{\circ}C 4^{\circ}F 185^{\circ}F)$ , performance can decline or malfunctions may occur.
- When entering or exiting a tunnel, when directly facing into bright sunlight, or when recording at night without lighting the quality of recorded video may deteriorate.
- If the product is damaged or the power supply is cut due to an accident, video may not be recorded.
- Do not remove the microSD card while the microSD card is saving or reading data.
- The data can be damaged or malfunctions may occur.

### **FCC Compliance Information**

This equipment has been tested and found to comply with the limits for a Class B digital device, pursuant to Part 15 of the FCC Rules. These limits are designed to provide reasonable protections against harmful interference in a residential installation.

This equipment generates, uses and can radiate radio frequency energy and, if not installed and used in accordance with the instructions, may cause harmful interference to radio communications. However, there is no guarantee that interference will not occur in a particular installation.

If this equipment does cause harmful interference to radio or television reception which can be determined by turning the equipment off and on, the user is encouraged to ty to correct the interference by one or more of the following measures.

- Reorient or relocate the receiving antenna.
- Increase the separation between the equipment and receiver.
- Connect the equipment into an outlet on a circuit different from that to which the receiver is connected.
- Consult the dealer or an experienced radio, TV technician for help.
- Only shielded interface cable should be used.

Finally, any changes or modifications to the equipment by the user not expressly approved by the grantee or manufacture could void the user's authority to operate such equipment.

This device complies with Part 15 of the FCC Rules. Operation is subject to the following two conditions:

- (1) This device may not cause harmful interference, and
- (2) This device must accept any interference received, including interference that may cause undesired operation of this device.

### **FCC ID: YCK-DR750X-2CH**

**4** BLACKVUE

### **CAUTION**

Any changed or modifications in construction of this device which are not expressly approved by the party responsible for compliance could void the user's authority to operate the equipment.

There is a risk of explosion if the battery is replaced by an incorrect type. Dispose of used batteries according to the instructions.

### **CE WARNING**

- Changes and modifications not expressly approved by the party responsible for compliance could void the user's authority to operate the equipment.
- It is desirable that it be installed and operated with at least 20cm or more between the radiator and a person's body (excluding extremities: hand, wrists, feet, and ankles).

## **Disposal of your BlackVue dashcam**

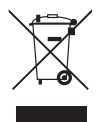

- 1. All electrical and electronic products should be disposed of separately from the municipal waste stream via designated collection facilities appointed by the government or the local authorities. Contact local authorities to learn about disposal and recycling options available in your area.
- 2. The correct disposal of your BlackVue dashcam will help prevent potential negative consequences for the environment and human health.
- 3. For more detailed information about disposal of your BlackVue dashcam, please contact your city office, waste disposal service or the shop where you purchased the product.

## **ICC Compliance**

This Class [B] digital apparatus complies with Canadian ICES-003.

This radio transmitter has been approved by Industry Canada to operate with the antenna types listed below with the maximum permissible gain and required antenna impedance for each antenna type indicated. Antenna types not included in this list, having a gain greater than the maximum gain indicated for that type, are strictly prohibited for use with this device.

- IC Warning

This device complies with Industry Canada licence-exempt RSS standard(s).

Operation is subject to the following two conditions:

- (1) this device may not cause interference, and
- (2) this device must accept any interference, including interference that may cause undesired operation of the device.

Le présent appareil est conforme aux CNR d'Industrie Canada applicable aux appreils radio exempts de license.

L'exploitation est autoriséee aux deux conditions suivantes:

- (1) l'appareil ne doit pas produire de brouillage, et
- (2) l 'utilisateur de l'appareil doit accepter tout brouillage radioélectrique subi, méme si le brouillage est susceptible d'encompromettre le fonctionnement.

## **In the box**

Check the box for each of the following items before installing the BlackVue dashcam.

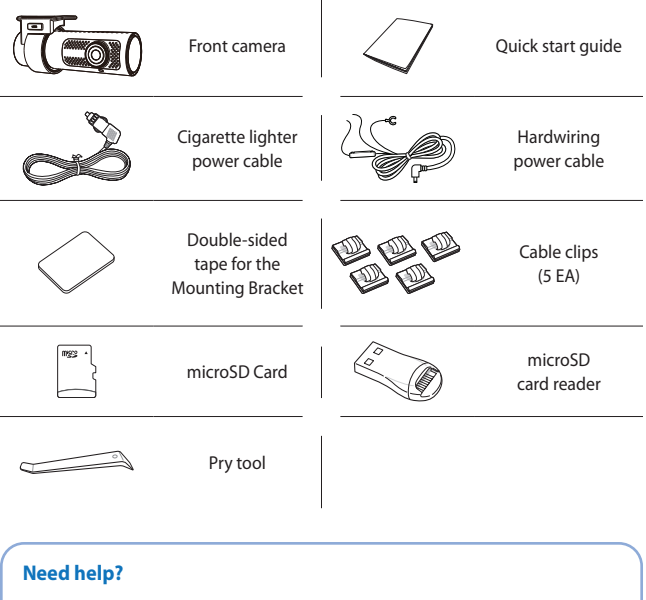

Download the manual (including FAQs) and the latest firmware from **www.blackvue.com**

Or contact a Customer Support expert at **cs@pittasoft.com**

DR750X-1CH **7**

## **At a glance**

The following diagrams explain each part of the BlackVue dashcam.

#### n **Front camera**

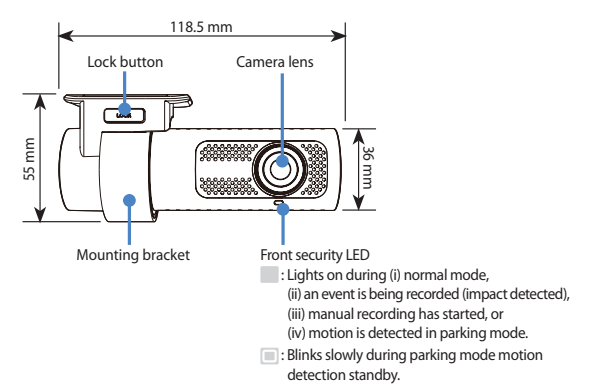

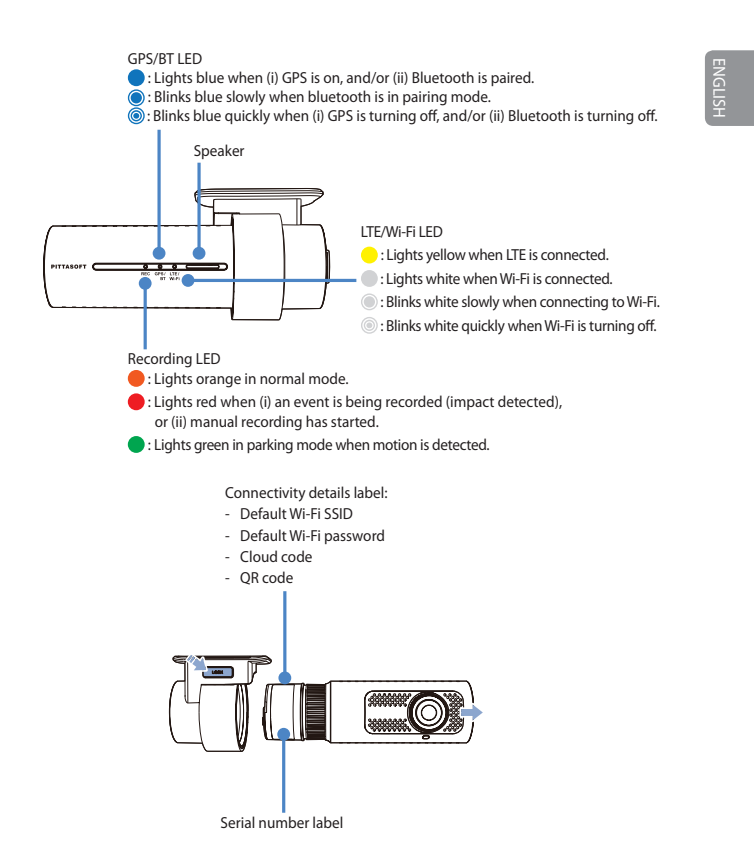

Proximity Sensor LED

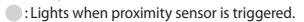

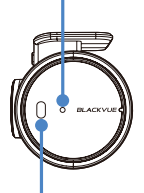

#### Proximity Sensor:

Touch or wave a finger within 20mm of the sensor to trigger a customizable function.

Available options:

- Turn on/off audio recording (default)
- Manual recording trigger
- Off

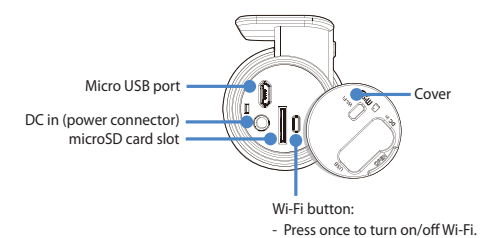

**10** BLACKVUE

## **STEP 1 Install and power up**

Install the front camera behind the rear view mirror. Remove any foreign matter and clean and dry the windshield before installation.

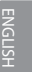

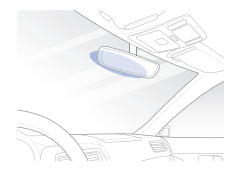

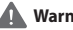

### **Warning**

• Do not install the product in a location where it can obstruct the driver's field of vision.

Turn off the engine. Open the cover of the microSD card slot, gently push the card into the slot until it locks into place and close the cover.

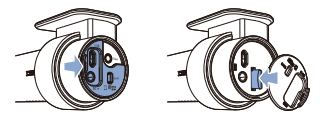

Peel off the protective film from the double-sided tape and attach the front camera to the windshield behind the rear-view mirror.

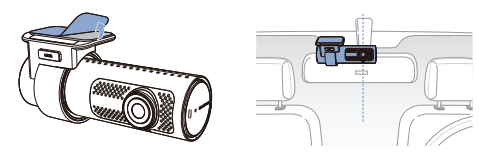

DR750X-1CH **11**

Adjust the angle of the lens by rotating the body of the front camera. We recommend pointing the lens slightly downwards  $\approx 10^{\circ}$  below horizontal). so as to record video with a 6:4 road to background ratio.

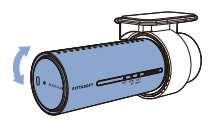

- Connectivity Module (Optional): Connect the connectivity module to the front camera and attach it to the edge of the window. Use the pry tool to tuck in the cable.
- $\binom{2}{1}$  Plug the cigarette lighter power cable into the cigarette lighter socket and the front camera. Skip to  $\bigcap$  for Hardwiring Power Cable setup.
- $\binom{1}{k}$  Use the pry tool to lift the edges of the windshield trim/molding and tuck in the power cord.

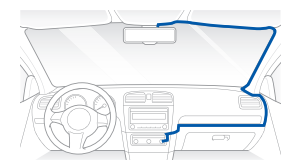

- Turn on the engine. The BlackVue dashcam will power up and start recording. Video files are stored on the microSD card.
- Turn off the engine. The dashcam will automatically stop recording and power down. To record in parking mode while the engine is off please connect the Hardwiring Power Cable (included in the box) or install a **Power Magic Battery Pack** (sold separately). A **Hardwiring Power Cable** uses the automotive battery to power your dashcam when the engine is off. A low voltage power cut-off function and a parking mode timer to protect the automotive battery from discharge is installed in the device. Settings can be changed in the BlackVue App or Viewer.

### **12** BLACKVUE

Locate the fuse box to connect the hardwiring power cable.

## **Note**

- Location of the fuse box differ by manufacturer or model. For details, refer to the vehicle owner's manual.
- **- 1** After removing fuse panel cover, find a fuse that powers on when engine is turned on(ex.cigarette lighter socket, audio, etc) and another fuse that remains powered on after the engine is turned off (ex.hazard light, interior light). Connect the ACC+ cable to a fuse that powers on after engine start, and BATT+ cable to a fuse that remains powered on after engine is turned off.

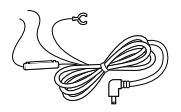

## **Note**

• To use battery saver feature, connect the BATT+ cable to the hazard light fuse. Functions of fuse differ by manufacturer or model. For details refer to the vehicle owner's manual.

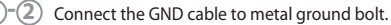

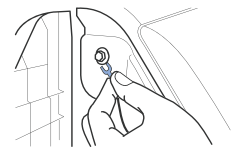

 $\circled{J}$ 

Connect the power cable to the DC in terminal of the front camera. BlackVue will power up and start recording. Video files are stored on the microSD card.

DR750X-1CH **13**

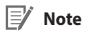

• When you run the dashcam for the first time the firmware is automatically loaded onto the microSD card. After the firmware has been loaded onto the microSD card you can customize settings using BlackVue Viewer on a computer.

## **STEP 2 Playback**

### **Playing video files on your smartphone (Android/iOS)**

- Search for the BlackVue app in the Google Play Store or Apple App Store and install it on your smartphone.
- $\langle \mathbb{B} \rangle$  "Pair" your smartphone with the BlackVue dashcam via direct Wi-Fi:
	- (i) Press the Wi-Fi button once to turn on Wi-Fi.
	- (ii) Go to your smartphone's **Settings** then select **Wi-Fi**, and make sure Wi-Fi is turned on.

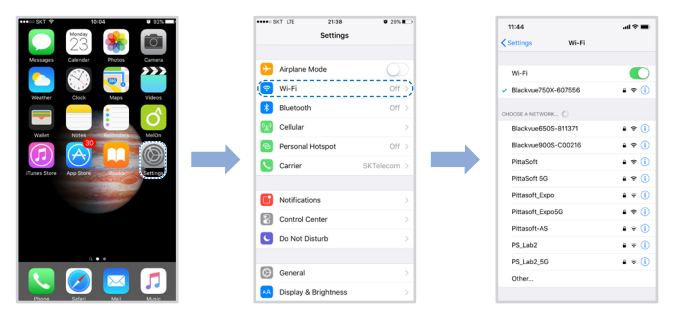

- (iii) Choose your BlackVue dashcam from the network list. The dashcam's default SSID begins with its model number (e.g. BlackVue750X-\*\*\*\*\*\*).
- (iv) Enter the password and tap join.
	- \* To find the default Wi-Fi password, unplug the cables and remove the front camera from its mount. The default Wi-Fi SSID, password and cloud code are printed on the dashcam's connectivity details label.

(v) Open the BlackVue app and select WI-FI.

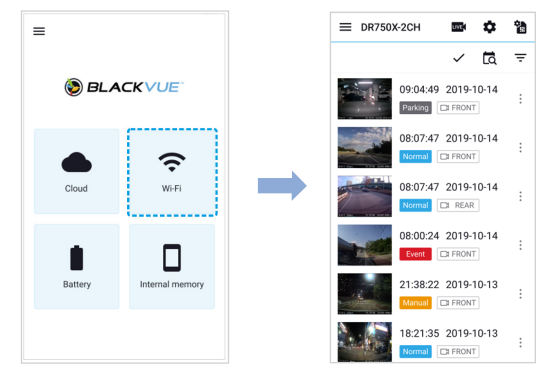

 $\circled{c}$ Select the video file you want to play from the video list.

### **Note**

- Direct Wi-Fi lets you connect your smartphone to your dashcam via Wi-Fi within a range of 10m.
- y For quick playback and download of the recordings, you can select the "Quick play file" option from App settings.
- All image shown are for illustration purposes only. Actual App may differ from images shown.

#### **Playing video files on your computer (Windows/macOS)** n

Remove the microSD card from the dashcam.

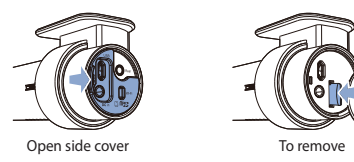

Insert the card into the microSD card reader and connect it to a computer.

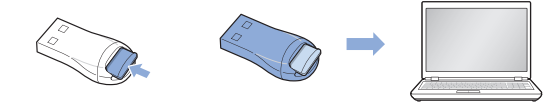

Download BlackVue Viewer program from **www.blackvue.com > Support > Downloads** and install it on your computer.

DR750X-1CH **17**

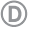

Run BlackVue Viewer. To play, select a video and click on the play button or double click the selected video.

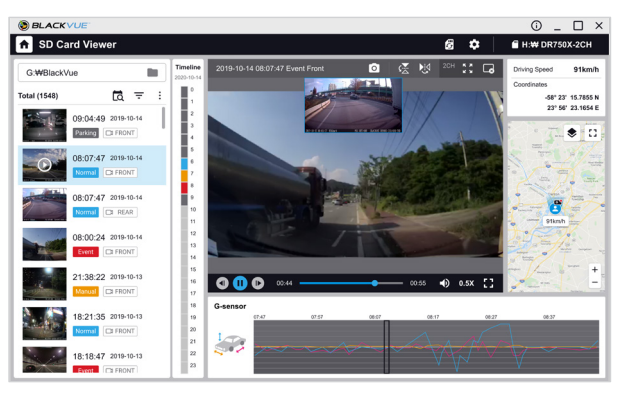

Windows/macOS Viewer

## **Note**

• All images shown are for illustration purpose only. Actual program may differ from images shown.

## **STEP 3 Changing dashcam's time zone, Wi-Fi password and other settings.**

The dashcam's time zone is initially set to (GMT-11). To display the correct time please select your time zone.

- **Using your smartphone (Android/iOS)** ∩
- "Pair" your smartphone with the BlackVue dashcam via direct Wi-Fi (for details see STEP 2 'Playing video files on your smartphone').
- Open the BlackVue app and select WI-FI.
- $\circled{C}$  Tap the  $\bullet$  button to access the Firmware settings menu.

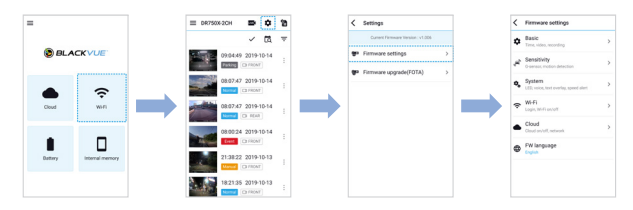

- $\circledR$
- (i) Select **Firmware settings > Basic > Time**.
	- (ii) Select your time zone to auto-sync with GPS time or you can set the time and date manually after enabling **Manual time setting**.

 $\left(\widehat{\mathbb{E}}\right)$  Go back to the Firmware settings menu and configure other desired settings. Settings that can be changed include Wi-Fi SSID & password, image quality, sensitivity settings, voice recording on/off, speed unit (km/h, MPH, off), LEDs on/off, voice guidance volume, Cloud settings etc. Once settings are configured,  $\tan \zeta$  and tap Save.

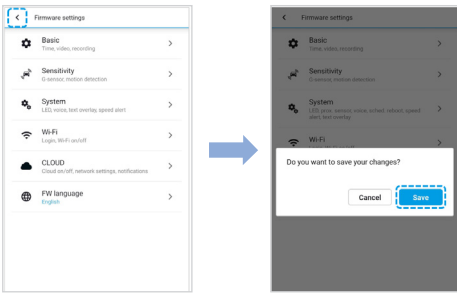

## **Changing the dashcam's time zone and other firmware settings on your computer (Windows/macOS)**

Run BlackVue Viewer program after connecting dashcam's microSD card to your computer. Click on the  $\bigoplus$  button to open the BlackVue settings panel.

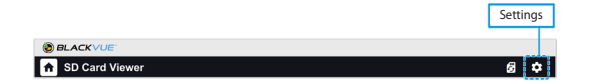

Settings that can be changed include Wi-Fi SSID & password, image quality, sensitivity settings, voice recording on/off, speed unit (km/h, MPH, off), LEDs on/off, voice guidance volume, Cloud settings etc.

For more information about changing the settings in BlackVue Viewer, please download the manual from **www.blackvue.com > Support > Downloads**.

## **STEP 4 Connect to BLACKVUE CLOUD (optional)**

If you don't have a mobile Wi-Fi hotspot, Blackvue connectivity module or if you don't want to use the BLACKVUE CLOUD service, you can skip this step.

If you have a mobile Wi-Fi hotspot (also known as a portable Wi-Fi router), BlackVue connectivity module (CM100LTE), a car-embedded wireless internet network or a Wi-Fi network near your car, you can use the BlackVue app to connect to BLACKVUE CLOUD and see in real-time where your car is and the dashcam's live video feed.

For more information about using the BlackVue app, please download the Cloud Manual from **www.blackvue.com > Support > Downloads**.

### **Create an account**

- (i) Open the BlackVue app.
- (ii) Tap the  $\equiv$  button in the top-left corner and select **Create account**.
- (iii) Enter your name, e-mail address and choose a password. Re-enter your password and press **Sign up**.
- (iv) You will receive an e-mail. Click the link in the email to finish creating your account.

### **Register your dashcam with your account**

- (i) In the BlackVue app select **CLOUD** and login to your account.
- (ii) Tap **Yes** to enable push notifications (this setting can be adjusted at any time later).
- (iii) Select **Register new camera**.
- (iv) Register your camera using one of the following methods:

### 22 BLACKVUE

ENGLISH

**QR Code:** Press **Scan QR Code** and line up the QR Code on your smartphone's screen.

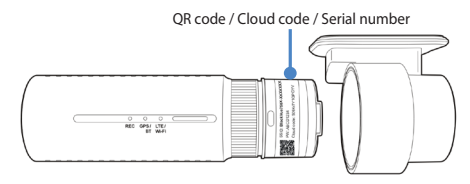

#### or

**Manual registration:** Enter your camera's Serial number and Cloud code and press **Register**.

### **Connect your BlackVue dashcam to a Wi-Fi hotspot for Cloud connectivity**

- (i) Make sure your BlackVue dashcam and mobile Wi-Fi hotspot are on.
- (ii) "Pair" your smartphone with the BlackVue dashcam via direct Wi-Fi (for details see STEP 2 'Playing video files on your smartphone')

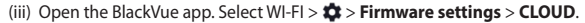

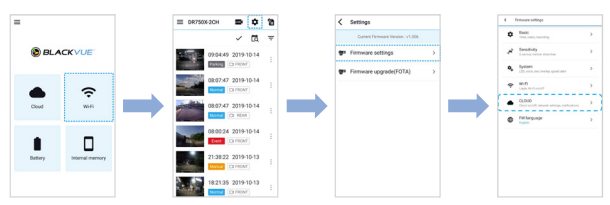

DR750X-1CH **23**

(iv) Ensure **Enable Cloud service** is on. Select **Cloud service hotspot settings**.

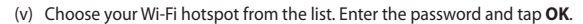

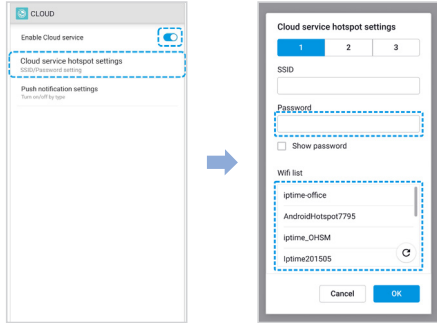

**Note**

- y Up to 3 Wi-Fi hotspot SSIDs can be saved (e.g. home, portable hotspot and work).
- The BlackVue DR750X dashcam is not compatible with 5GHz wireless networks.

(vi) Go back to the Firmware settings menu, tap  $\leq$  and tap **Save**.

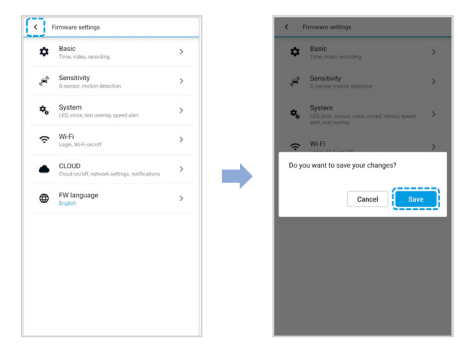

After rebooting, your dashcam will automatically establish internet connection. If internet connection was not established, please ensure Wi-Fi information was inserted correctly.

Select CLOUD from the main screen to access all of the Cloud features.

### **Note**

• If LTE and Wi-Fi hotspot is available for internet connection, Wi-Fi hotspot will be in priority. If LTE connection is preferred at all times, please remove Wi-Fi hotspot information.

### **Connect your BlackVue dashcam to Cloud connectivity (Using CM100LTE)**

Make sure your BlackVue dashcam and connectivity module is connected. Then, follow the below steps for SIM registration.

- (i) Locate the SIM card slot. Unscrew the bolt from SIM slot cover. Then, unmount the SIM slot by using a SIM eject tool. Insert SIM in the SIM slot. Mount the SIM slot back in the connectivity module, then, screw the bolt to hold SIM slot cover.
- (ii) "Pair" your smartphone with the BlackVue dashcam via direct Wi-Fi.
- (iii) Open the BlackVue app and select WI-FI >  $\mathbf{\hat{m}}$ .

DR750X-1CH **25**

ENGLISH

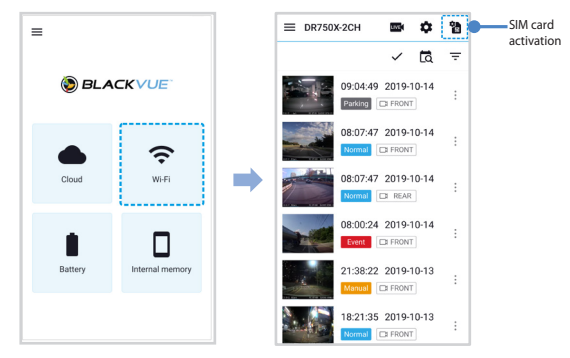

- (iv) Configure the APN settings to activate the SIM card. For detailed information, please check "SIM activation guide" in the packaging box or visit BlackVue Help Center: **www.helpcenter.blackvue.com -> LTE connectivity guide**.
- (v) Once your dashcam is connected to the internet, you can go to the CLOUD menu to use BlackVue Cloud features.

### **Note**

- For full details, refer to the "SIM activation guide" that is included in the CM100LTE package.
- To use the BlackVue Cloud Service, SIM card must be properly activated for Internet access via LTE network.
- y When the dashcam is connected to internet, you can use BlackVue Cloud features such as remote Live View and Video playback, Real-time location, push notification, Auto-upload, remote Firmware update etc. on BlackVue app and PC Viewer.
- Some Cloud features may not work when surrounding temperature is high or/and LTE speed is slow.
- For more information about using the BlackVue app, please download the Cloud Manual from **www.blackvue.com** > **Support** > **Downloads**.

## **Tips for optimal performance**

For stable operation of the dashcam, it is recommended to format the microSD card once a month.

### **Format using BlackVue Viewer (Windows):**

Download **BlackVue Windows Viewer** from **www.blackvue.com > Support > Downloads** and install it on your computer. Insert the microSD card into the microSD card reader and connect the reader to your computer. Launch the copy of BlackVue Viewer that is installed on your computer. Click the Format  $\omega$  button, select the card drive and click OK.

### **Format using BlackVue Viewer (macOS):**

Download **BlackVue Mac Viewer** from **www.blackvue.com > Support > Downloads** and install it on your computer. Insert the microSD card into the microSD card reader and connect the reader to your computer. Launch the copy of BlackVue Viewer that is installed on your computer. Click the Format **E** button and select the microSD card from the list of drives in the left frame. After selecting your microSD card select the Erase tab in the main window. Select "MS-DOS (FAT)" from the Volume Format drop-down menu and click Erase.

- Only use official BlackVue microSD cards. Other cards may have compatibility issues.
- Regularly upgrade the firmware for performance improvements and updated features. Firmware updates will be made available for download at **www.blackvue.com > Support > Downloads**.

### **Customer Support**

For customer support, manuals and firmware updates please visit **www.blackvue.com** You can also email a Customer Support expert at **cs@pittasoft.com**

## Product specifications:

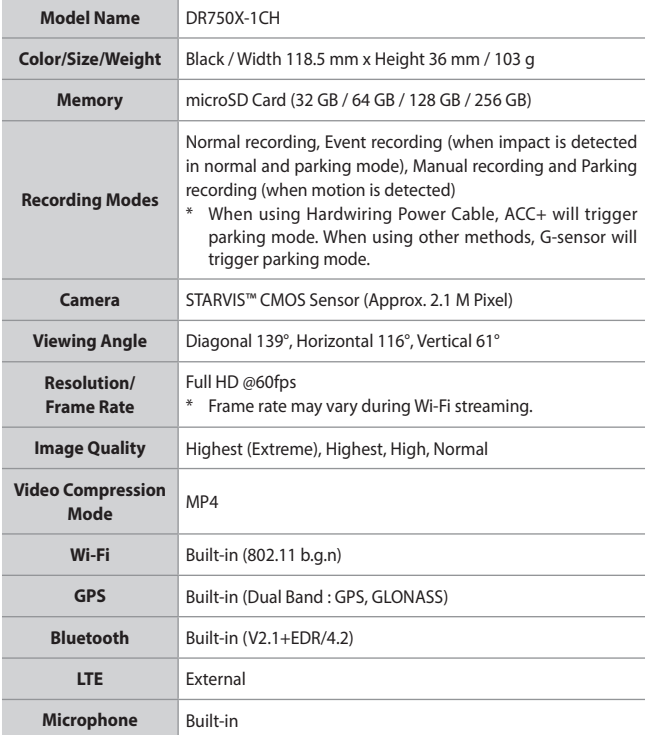

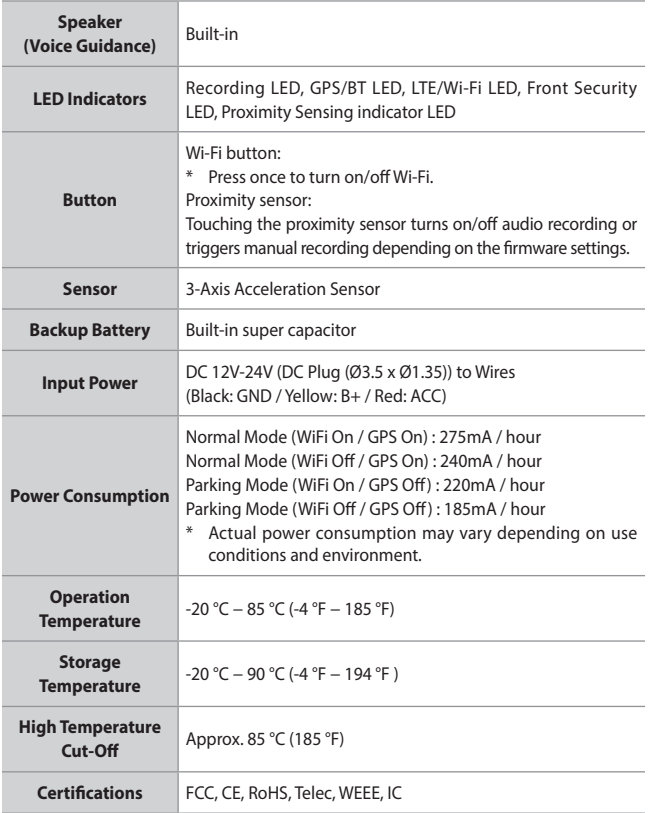

ENGLISH

DR750X-1CH **29**

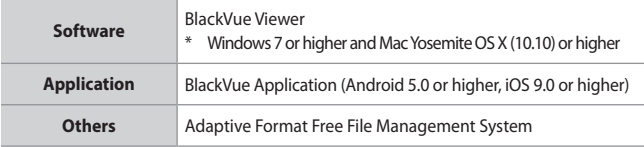

\* STARVIS is a trademark of Sony Corporation.

## **Комплектация изделия**

Перед установкой видеорегистратора BlackVue проверьте комплектацию изделия.

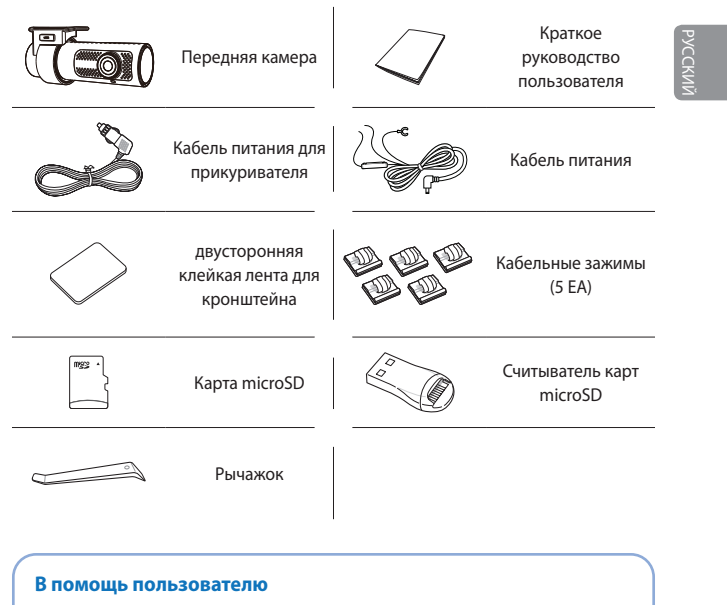

Руководство (вместе с часто задаваемыми вопросами) и последнюю версию программной прошивки можно скачать с сайта **www.blackvue.com** или получить у специалиста службы технической поддержки, отправив ему сообщение по адресу **cs@pittasoft.com**

DR750X-1CH **31**

## **Внешний вид**

На схемах ниже представлены все части видеорегистратора BlackVue.

### **Передняя камера**

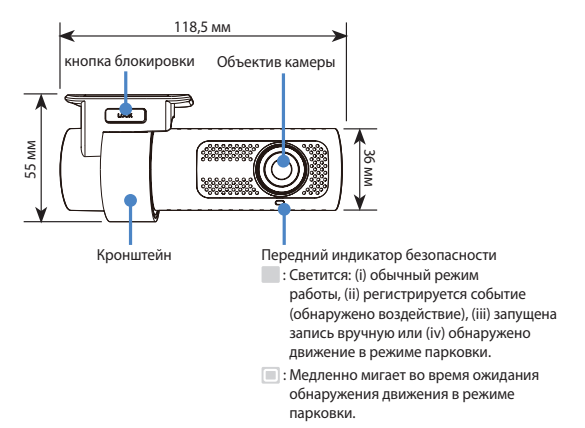

Индикатор GPS/BT

- : Светится синим цветом, когда (i) включен режим GPS и/или (ii) выполнено сопряжение Bluetooth.
- $\bigcirc$ : Медленно мигает синим цветом, когда выполнятся сопряжение Bluetooth.
- : Быстро мигает синим цветом, когда выключен режим (i) GPS и/или (ii) Bluetooth.

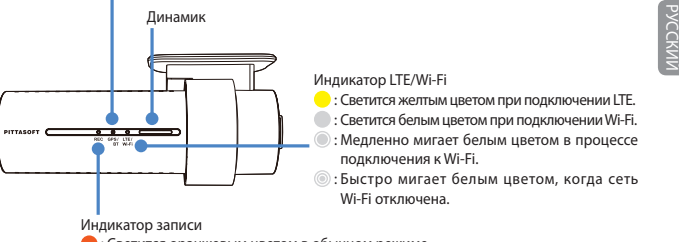

: Светится оранжевым цветом в обычном режиме.

 : Светится красным цветом, если (i) выполняется запись события (обнаружено воздействие) или (ii) начата запись вручную.

: Светится зеленым цветом в режиме парковки при обнаружении движения.

Табличка сведений о подключении:

- SSID Wi-Fi по умолчанию
- Пароль Wi-Fi по умолчанию
- код Cloud
- QR-код

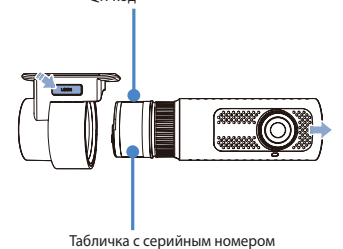

DR750X-1CH **33**

Индикатор датчика близости

: Загорается, когда срабатывает датчик близости.

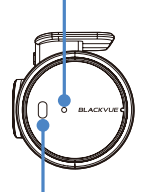

#### Датчик близости:

Коснитесь датчика или проведите пальцем на расстоянии 20 мм от него, чтобы запустить пользовательскую функцию.

#### Доступные опции:

- Включение/выключение записи звука (по умолчанию)
- Включение записи вручную
- Откл.

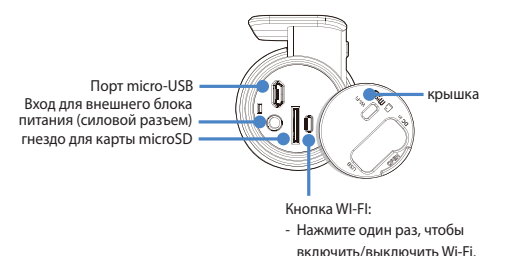

**34** BLACKVUE

## ШАГ1 Установка и подключение питания

Установите переднюю камеру над зеркалом заднего вида. Перед установкой удалите все посторонние предметы с ветрового стекла, очистите его и протрите насухо.

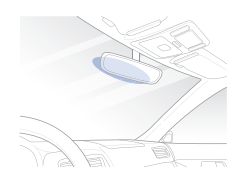

### **А Внимание**

• Не устанавливайте видеорегистратор в месте, где он будет загораживать водителю обзор.

△ Остановите двигатель. Откройте крышку слота карты microSD, аккуратно вставьте карту в слот, пока она не займет нужное положение, а затем закройте крышку.

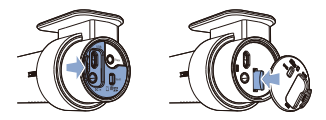

R) Снимите защитную пленку с двусторонней клейкой ленты и закрепите переднюю камеру над зеркалом заднего вида.

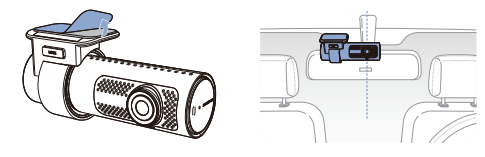

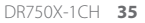

Откорректируйте угол объектива, вращая корпус передней камеры. Рекомендованное положение камеры — с небольшим наклоном вниз (на ≈10° ниже горизонтального положения). Это позволяет записывать видео с соотношением заднего плана и дорожного полотна 6:4.

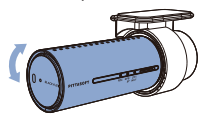

- Соединительный модуль (дополнительно): Подключите соединительный модуль к передней камере и прикрепите его к краю окна. Используйте рычажок, чтобы проложить кабель.
- Вставьте кабель питания в разъем прикуривателя и подключите другой конец кабеля к передней камере. Перейдите к  $(\cdot)$ , чтобы подключить силовой кабель.
- С помощью специального рычажка приподнимите края резинового уплотнителя по краю ветрового стекла и подоткните под него кабель питания.

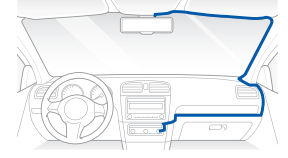

- Запустите двигатель. Видеорегистратор BlackVue включится и начнет запись. Файлы видеозаписи сохраняются на карте microSD.
- Остановите двигатель. Видеорегистратор автоматически остановит запись и выключится. Чтобы сделать запись в режиме парковки, когда двигатель выключен, подключите силовой кабель (включен в комплект поставки) или установите **Power Magic Battery Pack** (приобретается отдельно). **Силовой кабель** используется для подключения видеорегистратора к аккумулятору автомобиля, когда двигатель выключен. Чтобы аккумулятор не разрядился полностью, на устройстве предусмотрены функция отключения питания при низком напряжении и таймер режима парковки. Настройки могут быть изменены в приложении BlackVue или Viewer.

### **36** BLACKVUE

Определите местонахождение блока предохранителей, чтобы подключить силовой кабель.

### **Примечание**

• Местоположение блока предохранителей зависит от бренда и модели автомобиля. Для получения дополнительной информации обратитесь к руководству владельца транспортного средства.

РУССКИЙ

**- 1** После снятия крышки блока предохранителей найдите предохранитель, который находится по напряжением, когда двигатель включен (это могут быть цепи, питающие прикуриватель, аудиосистему и т. д.), а также другой предохранитель, который подает питание после отключения двигателя на такие цепи, как аварийный свет и внутреннее освещение). Подключите клемму ACC+ кабеля к предохранителю, который находится под напряжением после запуска двигателя, а клемму BATT+ кабеля подключите к предохранителю, который остается под напряжением после выключения двигателя.

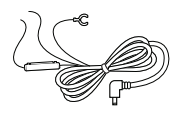

### **Примечание**

• Чтобы использовать функцию защиты аккумулятора, подключите клемму BATT+ кабеля к предохранителю цепи аварийных фонарей. Функции предохранителей зависят от бренда и модели автомобиля. Для получения дополнительной информации обратитесь к руководству владельца транспортного средства.

DR750X-1CH **37**

 $\odot$ 

**- 2** Прикрутите клемму кабеля GND к металлическому болту заземления.

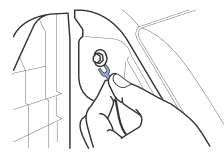

Подключите кабель питания к порту DC передней камеры. Видеорегистратор BlackVue включится и начнет запись. Файлы видеозаписи сохраняются на карте microSD.

## **Примечание**

• При первом запуске видеорегистратора программная прошивка автоматически загружается на карту microSD. После загрузки программной прошивки на карту microSD можно управлять настройками видеорегистратора через программу BlackVue Viewer на ПК.

## ШАГ2 Воспроизведение

- Воспроизведение файлов видеозаписи на смартфоне (Android/iOS)
- Найдите приложение BlackVue в магазине Google Play или App Store и установите его на своем смартфоне.

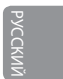

- (B) Выполните сопряжение смартфона с видеорегистратором BlackVue с помошью Wi-Fi Direct. Для этого:
	- (i) Однократно нажмите кнопку Wi-Fi, чтобы включить Wi-Fi.
	- (ii) перейдите в меню Настройки в вашем смартфоне, выберите Wi-Fi и убедитесь, что сеть Wi-Fi включена.

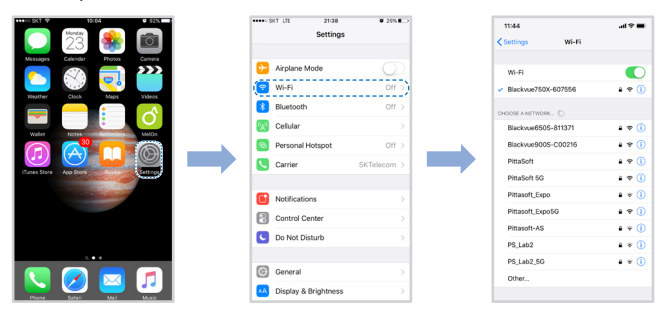

- (iii) Выберите видеорегистратор BlackVue в списке сетей. SSID видеорегистратора по умолчанию начинается с номера модели (например, BlackVue750X-\*\*\*\*\*\*).
- (iv) Введите пароль и нажмите «Присоединиться».
	- \* Чтобы узнать пароль Wi-Fi по умолчанию, отключите кабели и снимите переднюю камеру с держателя. SSID и пароль Wi-Fi по умолчанию, а также код Cloud указаны на табличке сведений о подключении видеорегистратора.

(v) Откройте приложение BlackVue и выберите WI-FI.

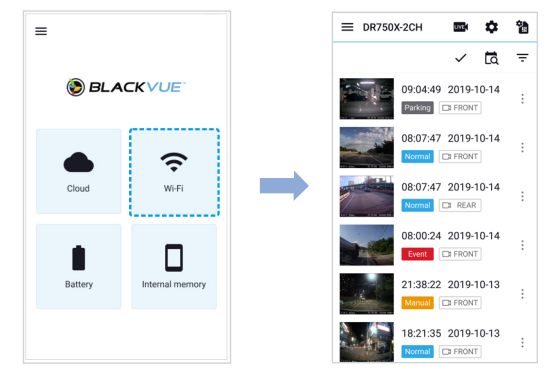

Выберите в списке файл видеозаписи, который вы хотите воспроизвести.  $(C)$ 

### **Примечание**

- Вы можете подключить смартфон к видеорегистратору с помощью Wi-Fi в радиусе 10 метров.
- Для быстрого воспроизведения и загрузки записей можно выбрать опцию «Быстрое воспроизведение файла» в настройках приложения.
- Все иллюстрации приведены только для примера. Фактический интерфейс приложения может отличаться.

#### Воспроизведение видеозаписей на ПК (Windows/Mac) n

(A) Извлеките карту microSD из видеорегистратора.

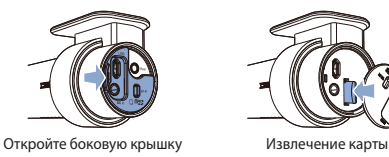

(B) Вставьте карту в устройство для считывания карт microSD и подключите устройство к ПК.

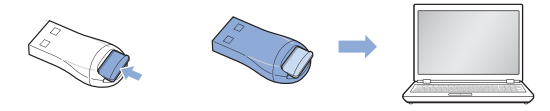

© Загрузите программу BlackVue Viewer по адресу **www.blackvue.com** > Support > Downloads и установите ее на компьютер.

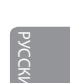

DR750X-1CH 41

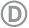

3апустите BlackVue Viewer. Для воспроизведения выберите видео и нажмите кнопку воспроизведения либо дважды щелкните видео.

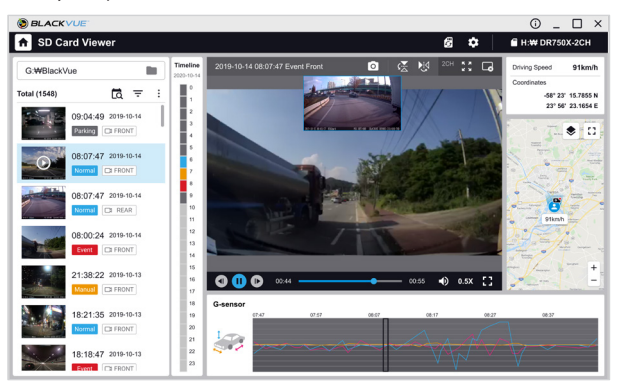

Viewer для Windows/macOS

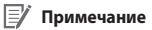

• Все иллюстрации приведены только для примера. Фактический внешний вид программы может отличаться от приведенных здесь изображений.

## ШАГЗ Изменение часового пояса видеорегистратора, пароля Wi-Fi и других настроек.

Часовой пояс видеорегистратора исходно установлен на GMT-11. Чтобы время отображалось корректно, выберите свой часовой пояс.

- n. Использование смартфона (Android/iOS)
- Выполните сопряжение смартфона с видеорегистратором BlackVue через  $(\mathbb{A})$ Wi-Fi Direct (подробнее см. ШАГ 2 «Воспроизведение файлов видеозаписи на смартфоне»).
- (B) Откройте приложение BlackVue и выберите WI-FI.
	- Коснитесь кнопки  $\clubsuit$ , чтобы войти в меню настроек программной прошивки.

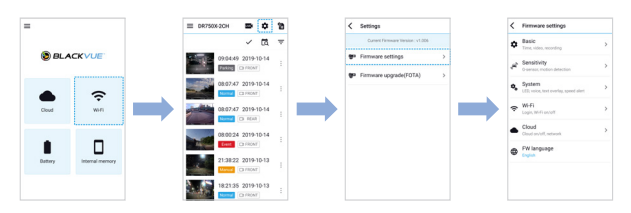

(i) Выберите Настройки прошивки > Базовые > Время.

(ii) Выберите часовой пояс для автоматической синхронизации с временем GPS или задайте время и дату вручную после активации параметра Настройка времени вручную.

Перейдите в меню настроек прошивки и настройте другие необходимые параметры.

Вы можете изменять такие параметры, как имя и пароль сети Wi-Fi, качество изображения, настройки чувствительности, запись звука вкл / выкл, единицы скорости (км/ч, миль/ч, выкл.), включение/выключение индикаторов, громкость голосового управления, настройка Cloud и др.

После настройки параметров нажмите  $\leq$  и выберите «Сохранить».

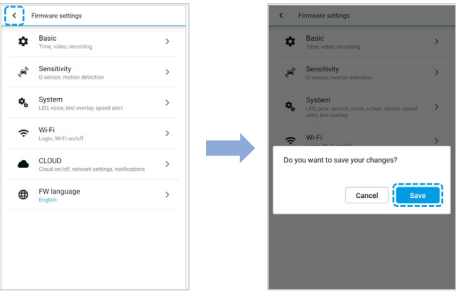

Изменение часового пояса видеорегистратора и других настроек прошивки на **компьютере** (Windows/macOS)

Запустите программу BlackVue Viewer после подключения карты microSD видеорегистратора к компьютеру. Нажмите кнопку  $\clubsuit$ , чтобы открыть панель настроек BlackVue.

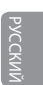

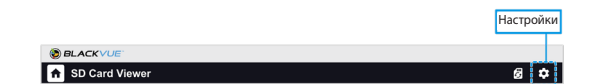

Вы можете изменять такие параметры, как имя и пароль сети Wi-Fi, качество изображения, настройки чувствительности, запись звука вкл / выкл, единицы скорости (км/ч, миль/ч, выкл.), включение/выключение индикаторов, громкость голосового управления, настройка Cloud и др.

Дополнительная информация об изменении настроек в BlackVue Viewer есть в руководстве, которое можно скачать с сайта www.blackvue.com > Support > Downloads.

### ШАГ4 Подключение к BLACKVUE CLOUD (опционально)

Вы можете пропустить этот шаг, если у вас нет точки доступа к Wi-Fi на мобильном устройстве или соединительного модуля BlackVue, а также если вы не хотите использовать сервис BLACKVUE CLOUD.

Если у вас есть точка доступа к Wi-Fi на мобильном устройстве (переносной маршрутизатор Wi-Fi), соединительный модуль BlackVue (CM100LTE), встроенная беспроводная сеть в автомобиле или сеть Wi-Fi в зоне нахождения автомобиля. вы можете использовать приложение BlackVue, чтобы подключиться к сервису BLACKVUE CLOUD для просмотра местонахождения вашего автомобиля в режиме реального времени или передачи видео с видеорегистратора в режиме реального времени.

Дополнительная информация об использовании приложения BlackVue есть в руководстве BlackVue Cloud, которое можно загрузить на сайте www.blackvue.com > **Support > Downloads.** 

### (A) Создание учетной записи

- (i) Откройте приложение BlackVue.
- (ii) Коснитесь кнопки = в верхнем левом углу экрана и выберите Регистрация.
- (iii) Укажите свое имя, адрес своей электронной почты и придумайте пароль. Повторно введите пароль и нажмите кнопку Регистрация.
- (iv) Вам будет отправлено электронное сообщение. Перейдите по ссылке в сообщении, чтобы завершить создание учетной записи.

### $\left(\mathbb{B}\right)$  Регистрация видеорегистратора в учетной записи

- (i) В приложении BlackVue выберите **CLOUD** и зайдите в свою учетную запись.
- (ii) Коснитесь «Да», чтобы включить push-уведомления (этот параметр вы можете изменить в любое время).
- (iii) Выберите «Зарегистрировать новую камеру».
- (iv) Зарегистрируйте свою камеру одним из следующих способов:

### **QR-код:** нажмите «Сканировать QR-код» и направьте экран своего смартфона на наклейку с QR-кодом на корпусе камеры;

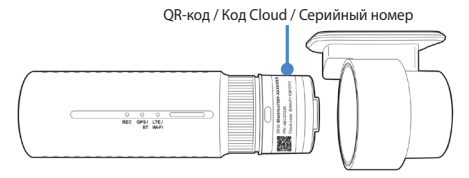

### или

Регистрация вручную: введите серийный номер своей камеры и код Cloud и нажмите «Зарегистрировать».

### © Подключите видеорегистратор BlackVue к точке доступа Wi-Fi, чтобы связаться с сервисом Cloud

- (i) Убедитесь, что ваш видеорегистратор BlackVue и точка доступа к Wi-Fi на мобильном устройстве включены.
- (ii) Выполните сопряжение смартфона с видеорегистратором BlackVue через Wi-Fi Direct (подробнее см. ШАГ 2 «Воспроизведение файлов видеозаписи на смартфоне»)
- (iii) Откройте приложение BlackVue. Выберите WI-FI >  $\clubsuit$  > Настройки прошивки > CLOUD.

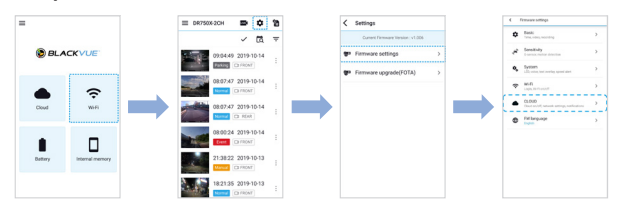

- (iv) Убедитесь, что опция **Включить Cloud** активна. Выберите **Настройки точки подключения к Cloud**.
- (v) Выберите из списка свою точку доступа Wi-Fi. Введите пароль и коснитесь **OK**.

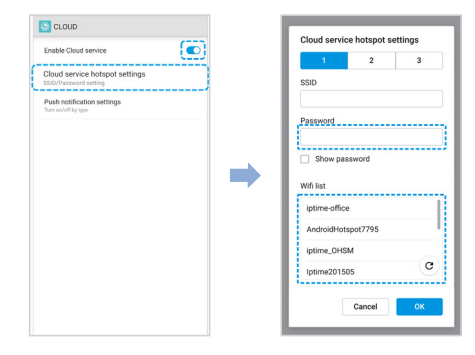

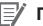

## **Примечание**

- Можно сохранить до трех SSID точек доступа Wi-Fi (например, домашней сети, переносного устройства и рабочей сети).
- Видеорегистратор BlackVue DR750X не поддерживает беспроводные сети 5 ГГц.

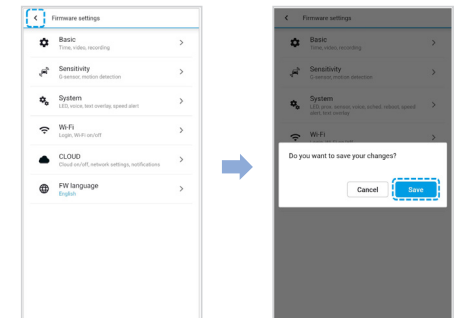

(vi) Вернитесь в меню настроек прошивки, коснитесь ≤ и выберите **Сохранить**.

После перезагрузки видеорегистратор автоматически подключится к Интернету. Если подключение к Интернету не установлено, убедитесь, что информация Wi-Fi была введена корректно.

Чтобы воспользоваться функциями сервиса Cloud, выберите CLOUD на главном экране.

### **Примечание**

y Если для подключения к Интернету доступны точки доступа LTE и Wi-Fi, точка доступа Wi-Fi будет использоваться в приоритетном порядке. Если вы предпочитаете соединение LTE, вы можете в любое время удалить информацию о точке доступа Wi-Fi.

### **Подключение видеорегистратора BlackVue к облаку (с использованием CM100LTE)**

Убедитесь, что ваш видеорегистратор BlackVue имеет возможность подключения соединительного модуля. Затем выполните указанные ниже действия для регистрации SIM-карты.

- (i) Найдите гнездо для SIM-карты. Открутите болт крышки гнезда SIM-карты. Затем извлеките гнездо SIM-карты с помощью специального инструмента. Вставьте карту в гнездо SIM-карты. Установите на место гнездо SIM-карты в соединительный модуль, а затем завинтите болт, который фиксирует крышку гнезда SIM-карты.
- (ii) Выполните сопряжение смартфона с видеорегистратором BlackVue с помощью Wi-Fi Direct. Для этого.
- (iii) Откройте приложение BlackVue и выберите WI-FI >  $\mathcal{P}_{\mathbb{R}}$ .

РУССКИЙ

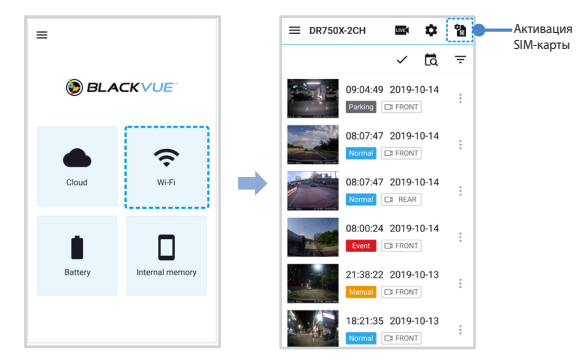

- (iv) Настройте параметры APN, чтобы активировать SIM-карту. Для получения более подробной информации см. «Руководство по активации SIM-карты», которое находится в упаковочной коробке, или посетите справочный центр BlackVue: **www.helpcenter.blackvue.com -> Руководство по подключению LTE**.
- (v) После подключения видеорегистратора к Интернету вы можете перейти в меню CLOUD и использовать функции облака BlackVue Cloud.

### **Примечание**

- Для получения более подробной информации см. «Руководство по активации SIM-карты», которое входит в состав пакета CM100LTE.
- y Чтобы использовать службу BlackVue Cloud, SIM-карта должна быть активирована для доступа в Интернет через сеть LTE.
- Когда видеорегистратор подключен к Интернету, вы можете использовать функции BlackVue Cloud, такие как удаленный просмотр в реальном времени Live View, воспроизведение видео, геолокация в реальном времени, push-уведомления, автозагрузка, удаленное обновление прошивки и т. д., используя приложения BlackVue или Viewer для ПК.
- Некоторые функции облачной службы могут не работать, когда температура окружающей среды слишком высока или/и скорость LTE слишком медленная.
- Дополнительная информация об использовании приложения BlackVue приведена в руководстве BlackVue Cloud, которое можно загрузить на сайте **www.blackvue.com** > **Support** > **Downloads**.

## Советы по оптимизации производительности

Для стабильной работы видеорегистратора рекомендуется форматировать карту microSD раз в месяц.

#### Форматирование с помошью BlackVue Viewer (Windows):

Загрузите программу BlackVue Windows Viewer на сайте www.blackvue.com > Support > Downloads и установите ее на компьютер. Вставьте карту в устройство для считывания карт microSD и подключите устройство к ПК. Запустите копию BlackVue Viewer, установленную на вашем ПК. Нажмите кнопку «Форматировать» В, выберите устройство для считывания карт и нажмите ОК

#### Форматирование с помошью BlackVue Viewer (macOS):

Загрузите программу BlackVue Mac Viewer на сайте www.blackvue.com > Support > Downloads и установите ее на компьютер. Вставьте карту в устройство для считывания карт microSD и подключите устройство к ПК. Запустите копию BlackVue Viewer, установленную на вашем ПК. Нажмите кнопку «Форматировать» В и выберите карту microSD в списке дисков на левой вкладке. После выбора карты microSD нажмите вкладку «Очистить» в основном окне. Выберите «MS-DOS (FAT)» из выпадающего меню «Форматирование хранилища» и нажмите «Очистить».

- R Используйте только фирменные карты microSD от BlackVue. При использовании других карт могут возникнуть проблемы с совместимостью.
- Регулярно обновляйте программную прошивку, чтобы улучшить производительность и обновить функции устройства. Обновления прошивки будут доступны для скачивания на сайте www.blackvue.com > Support > **Downloads**

#### Техническая поддержка

Техническую поддержку, руководства и обновления программной прошивки можно получить на сайте **www.blackvue.com** Также вы можете написать сообщение специалисту технической поддержки по адресу cs@pittasoft.com

## **Технические характеристики устройства:**

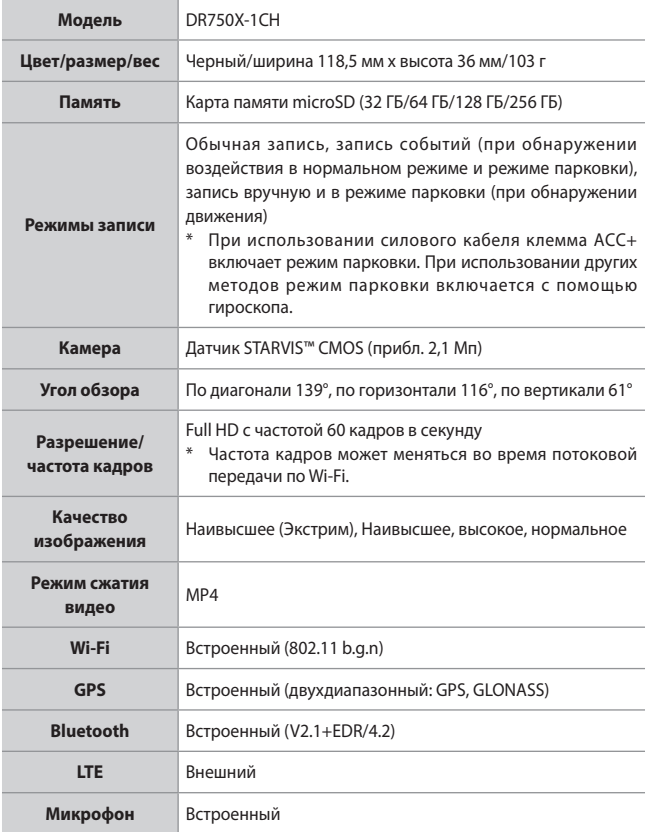

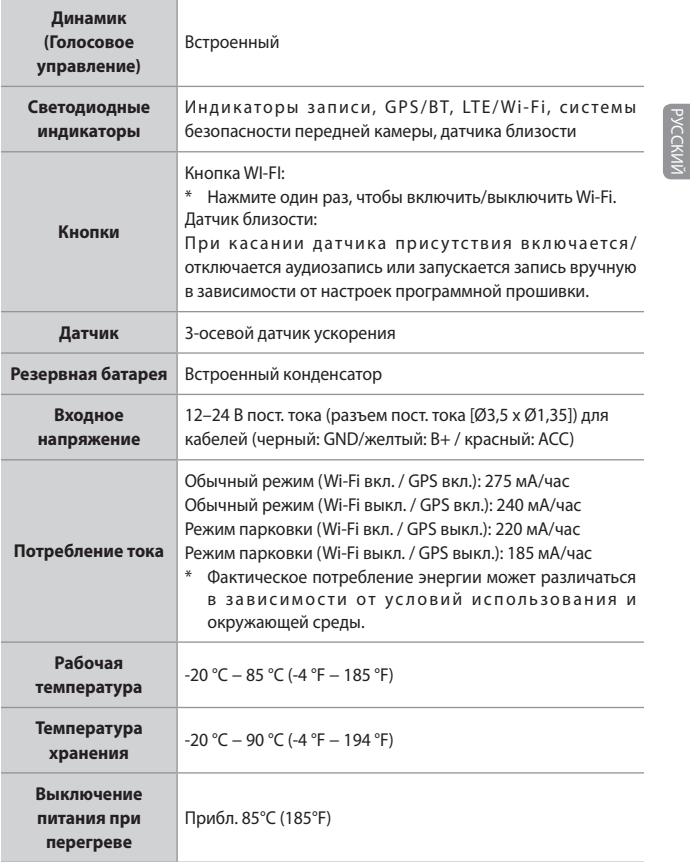

DR750X-1CH **53**

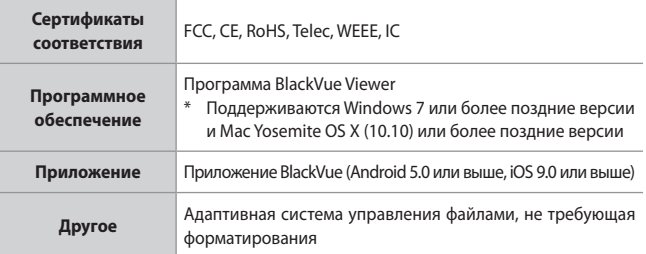

\* STARVIS является торговой маркой Корпорации Sony.

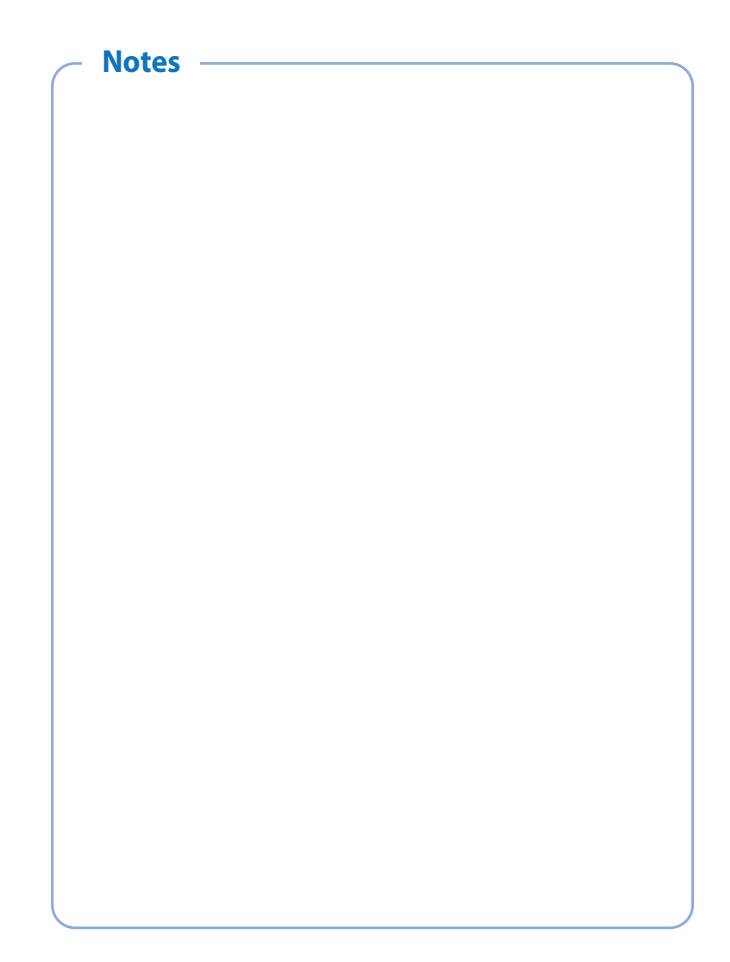

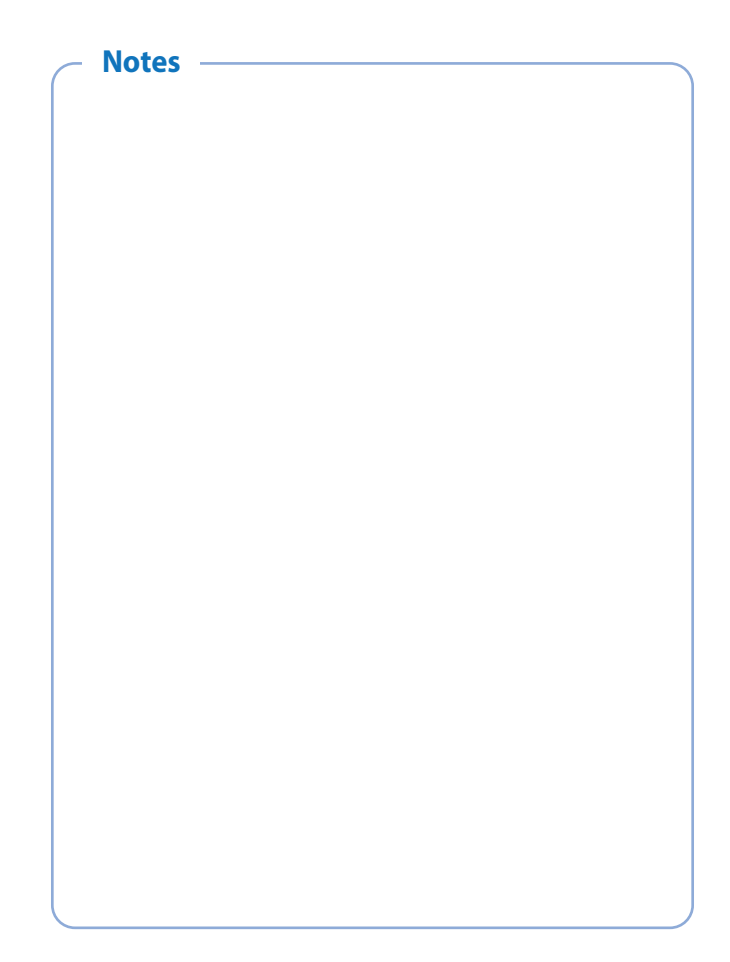

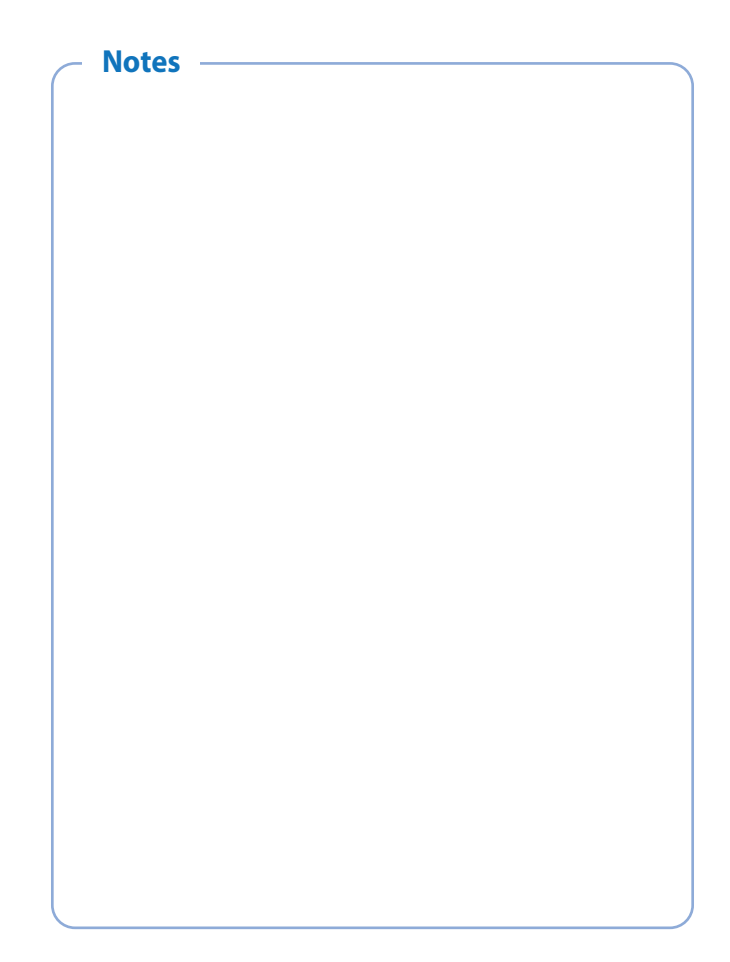

## **Product Warranty**

- **The term of this product warranty is 1 year from the purchase date. (Accessories such as an External Battery/microSD Card: 6 Months)**
- We, PittaSoft Co., Ltd., provide the product warranty according to the Consumer Dispute Settlement Regulations (drawn up by the Fair Trade Commission). PittaSoft or designated partners will provide the warranty service upon request.

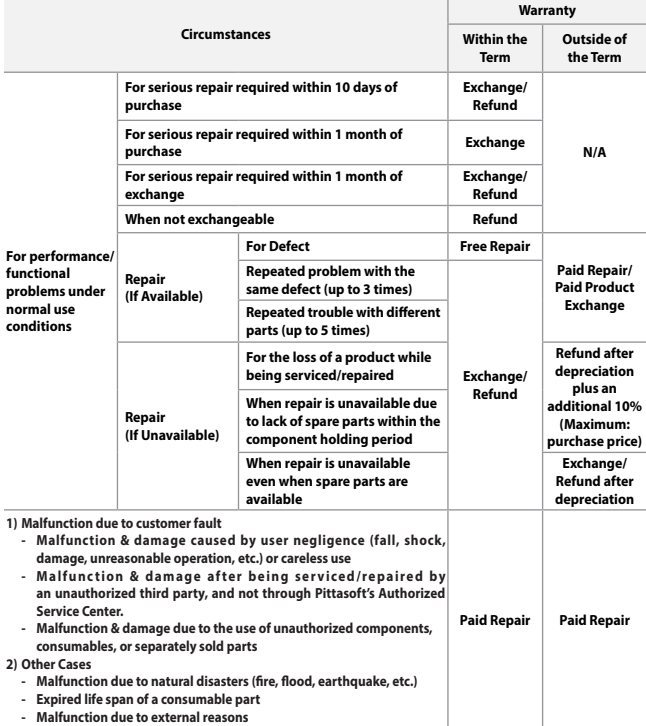

This warranty is only valid in the country where you purchased the product.

## **Гарантия**

- **Срок гарантии на данное устройство составляет 1 год с даты покупки. (для аксессуаров, таких как батарея/карта памяти microSD: 6 месяцев)**
- Мы, компания PittaSoft Co., Ltd, предоставляем гарантию на продукт в соответствии с правилами урегулирования потребительских споров (составленными Комиссией по справедливой торговле). PittaSoft или авторизованные партнеры обязуются обеспечивать сервисные услуги по запросу.

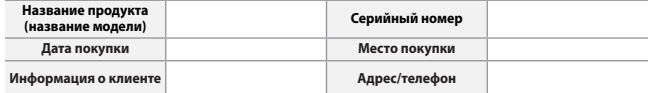

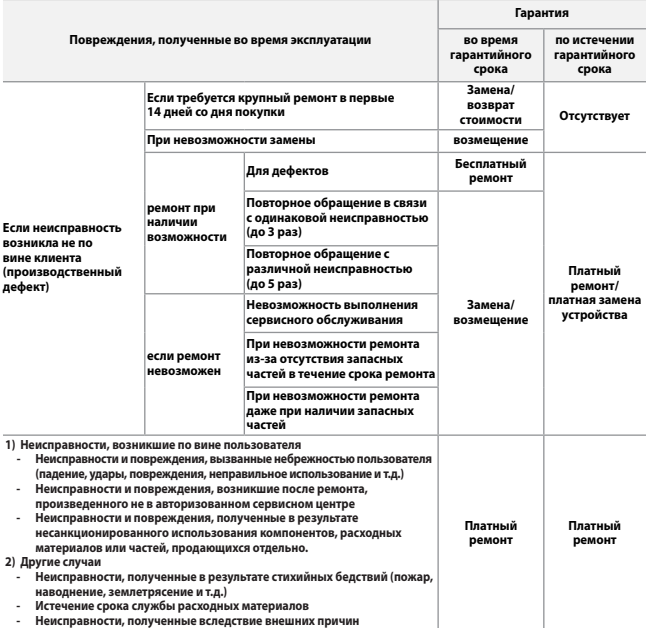

Эта гарантия действительна только в той стране, где был приобретен продукт.

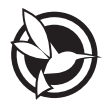

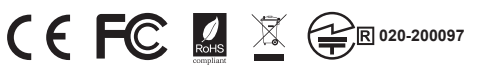

### **FCC ID : YCK-DR750X-2CH / HVIN : DR750X-1CH / IC : 23402-DR750X2CH**

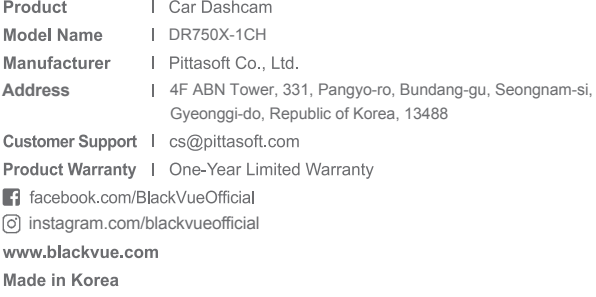

COPYRIGHT©2020 Pittasoft Co., Ltd. All rights reserved.